# **Registration Users – Quick Enroll**

# **Table of Contents**

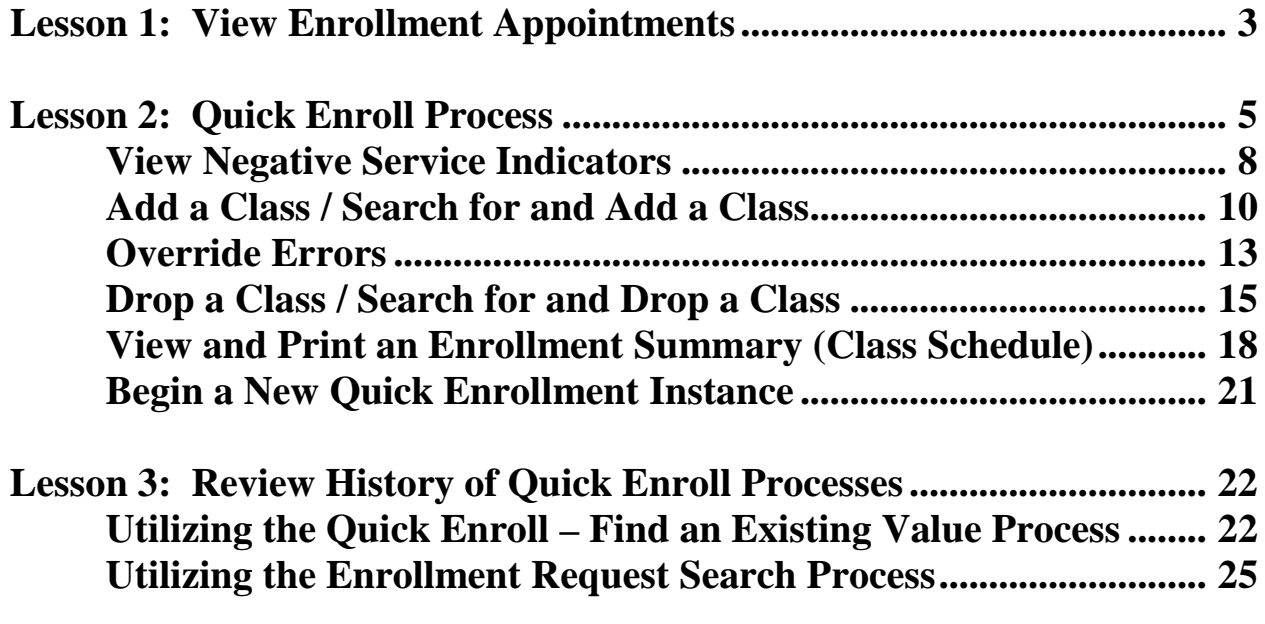

# **Registration Users – Quick Enroll**

The Quick Enroll functionality will allow you to enroll and/or drop a student. These instructions follow all rules that have been established within PeopleSoft to guarantee data integrity. Enrollment security limits the period of time in which these actions can be performed. Depending upon the campus policy, the Office of the University Registrar may need to make these types of changes.

Any questions regarding enrolling and/or dropping students should be directed to the Student Services Center at **ssc@uakron.edu**.

## **Lesson 1: View Enrollment Appointments**

On the Enrollment Appointments page, you will be able to:

• View a student's Enrollment Appointment

#### **Path: Records and Enrollment > Term Processing > Appointments > Student Enrollment Appointment**

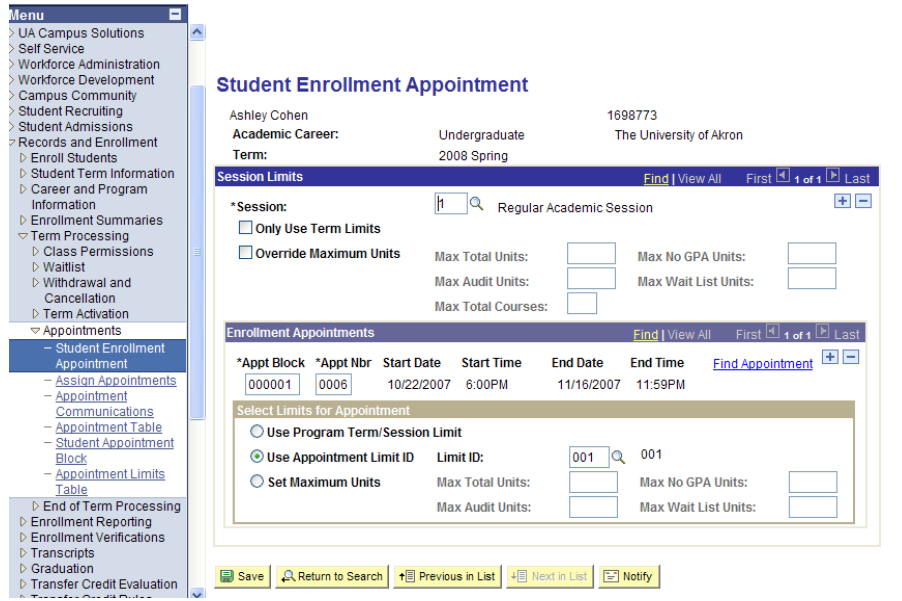

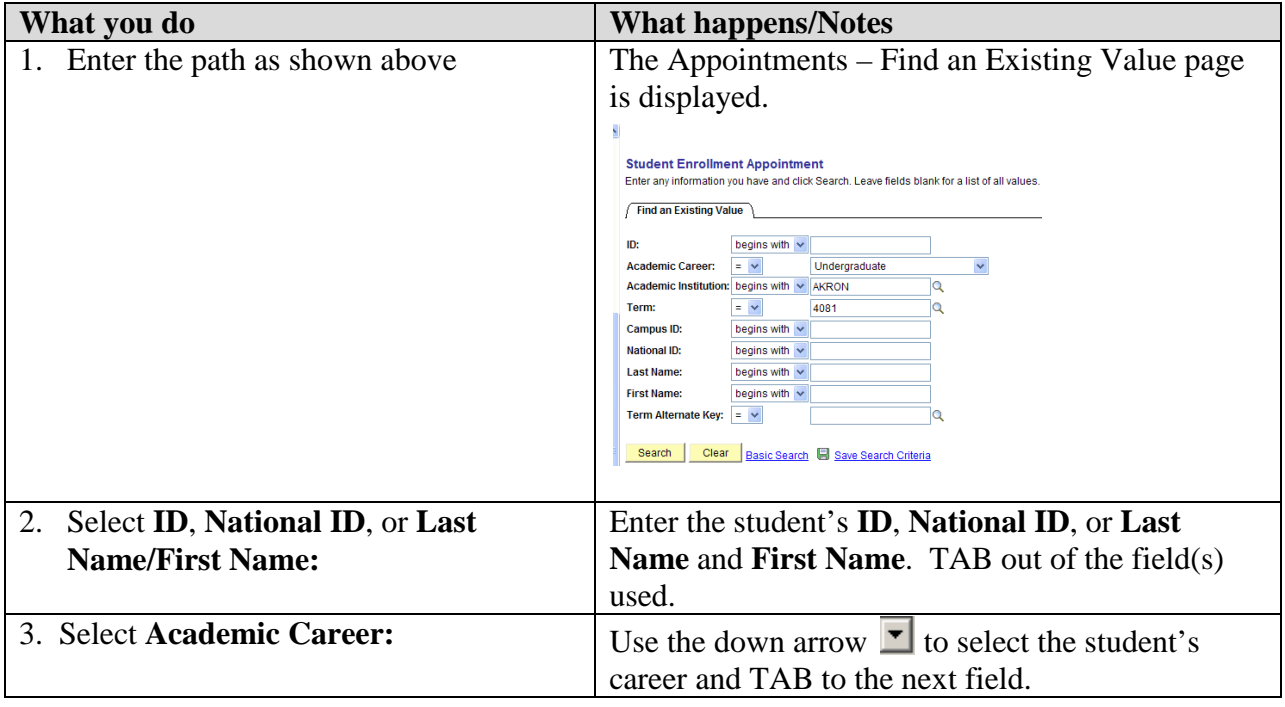

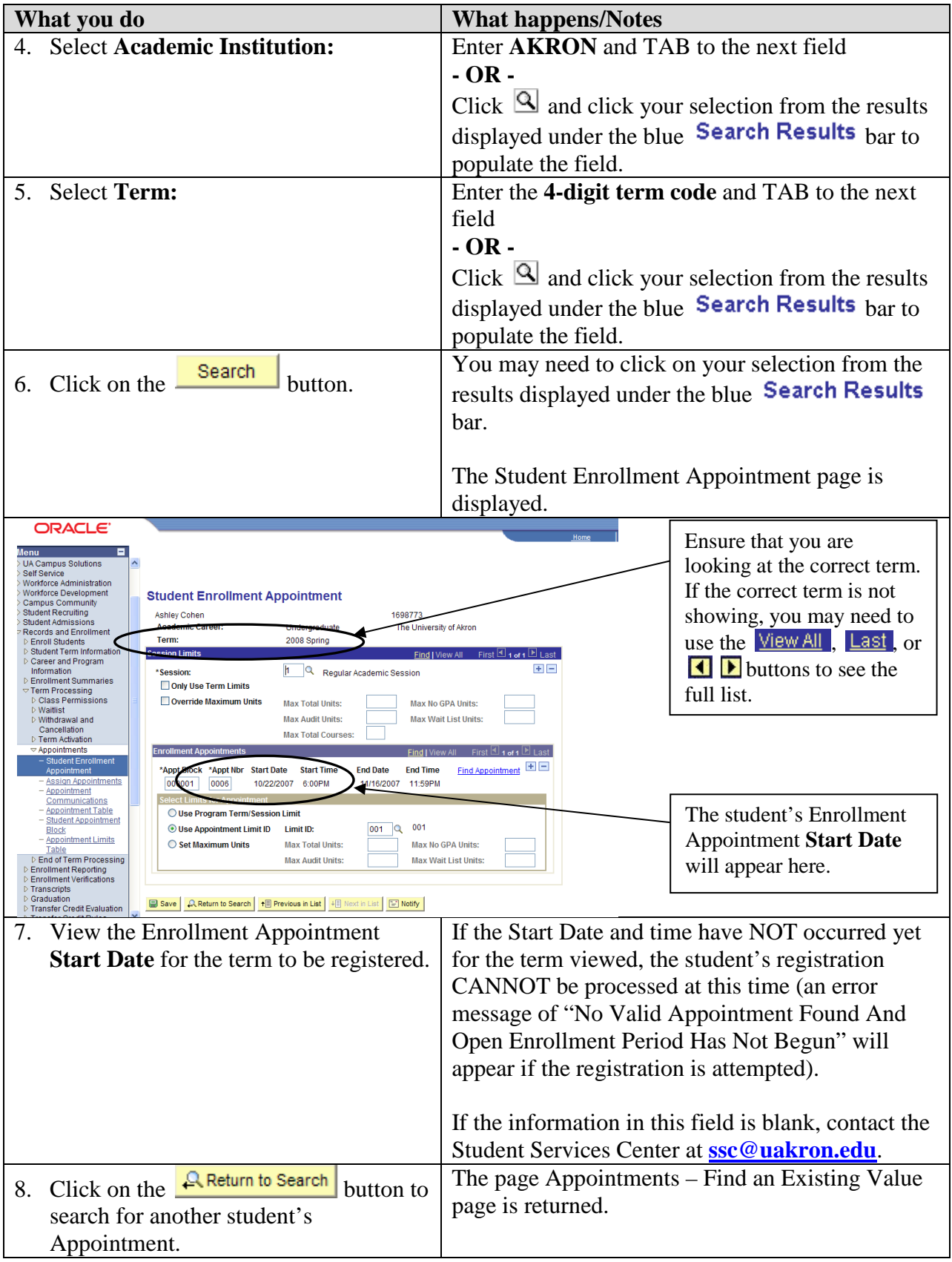

#### **Lesson 2: Quick Enroll Process**

On the Quick Enroll page, you will be able to:

- View Negative Service Indicators
- Add a Class / Search for and Add a Class
- Override Errors
- Drop a Class / Search for and Drop a Class
- View and Print an Enrollment Summary (Class Schedule)
- Begin a New Quick Enrollment Instance

#### **Path: Records and Enrollment > Enroll Students > Quick Enroll a Student**

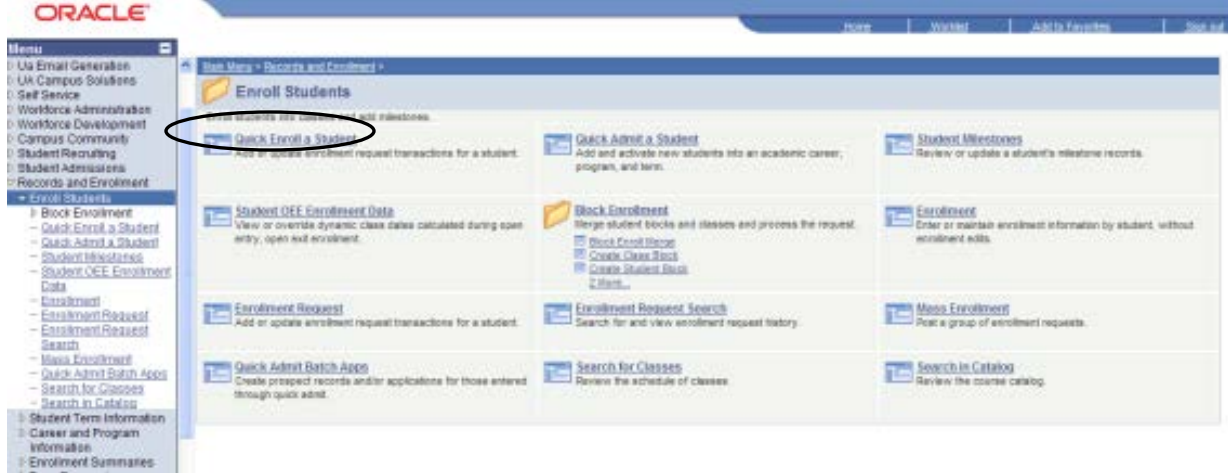

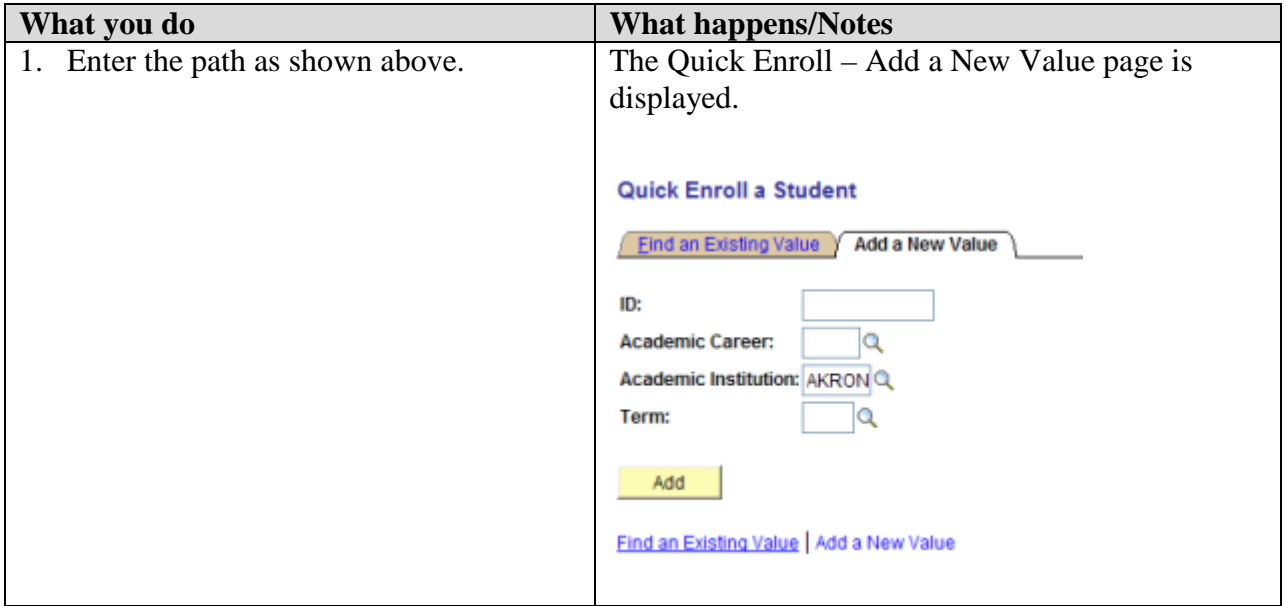

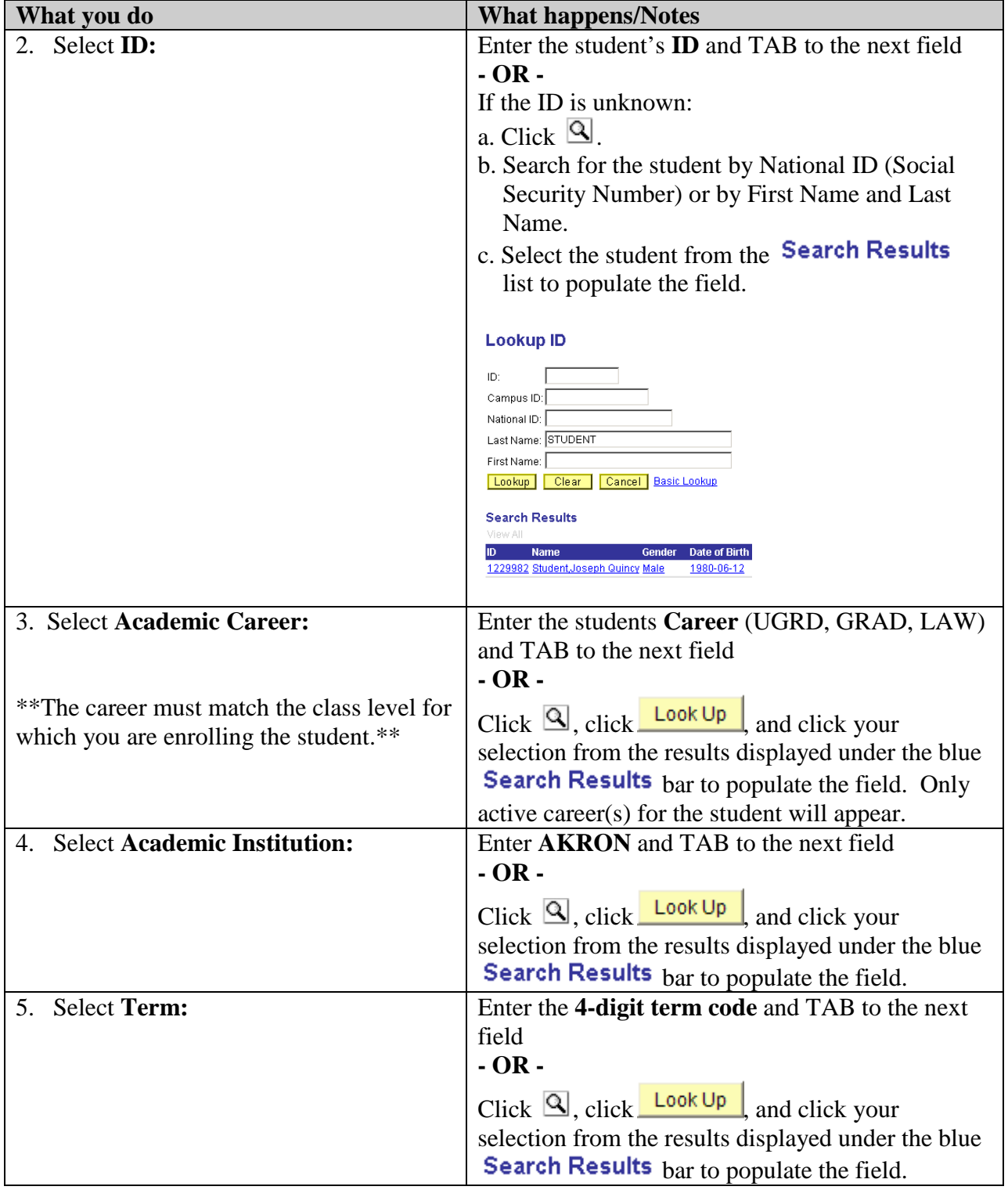

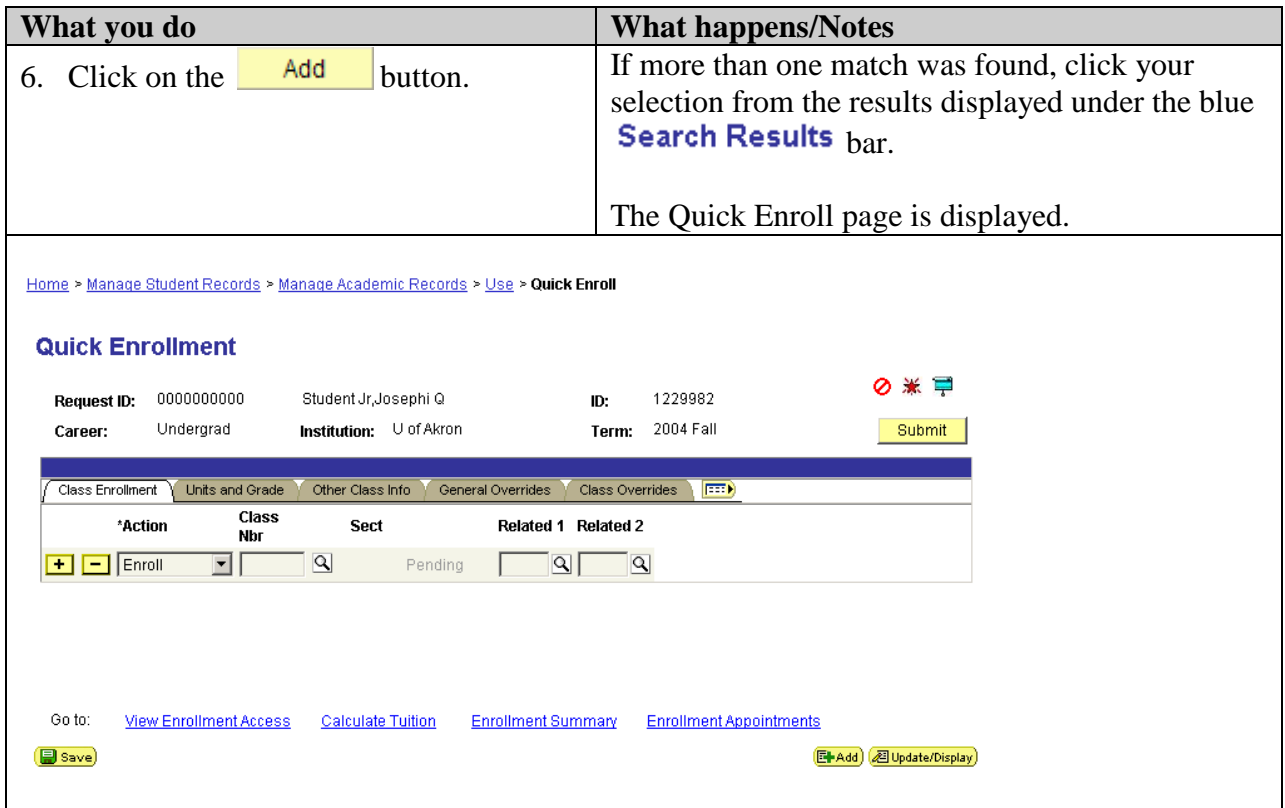

# **View Negative Service Indicators**

# **NOTE:** Negative Service Indicators  $\oslash$  are used to stop a student from enrolling in classes.

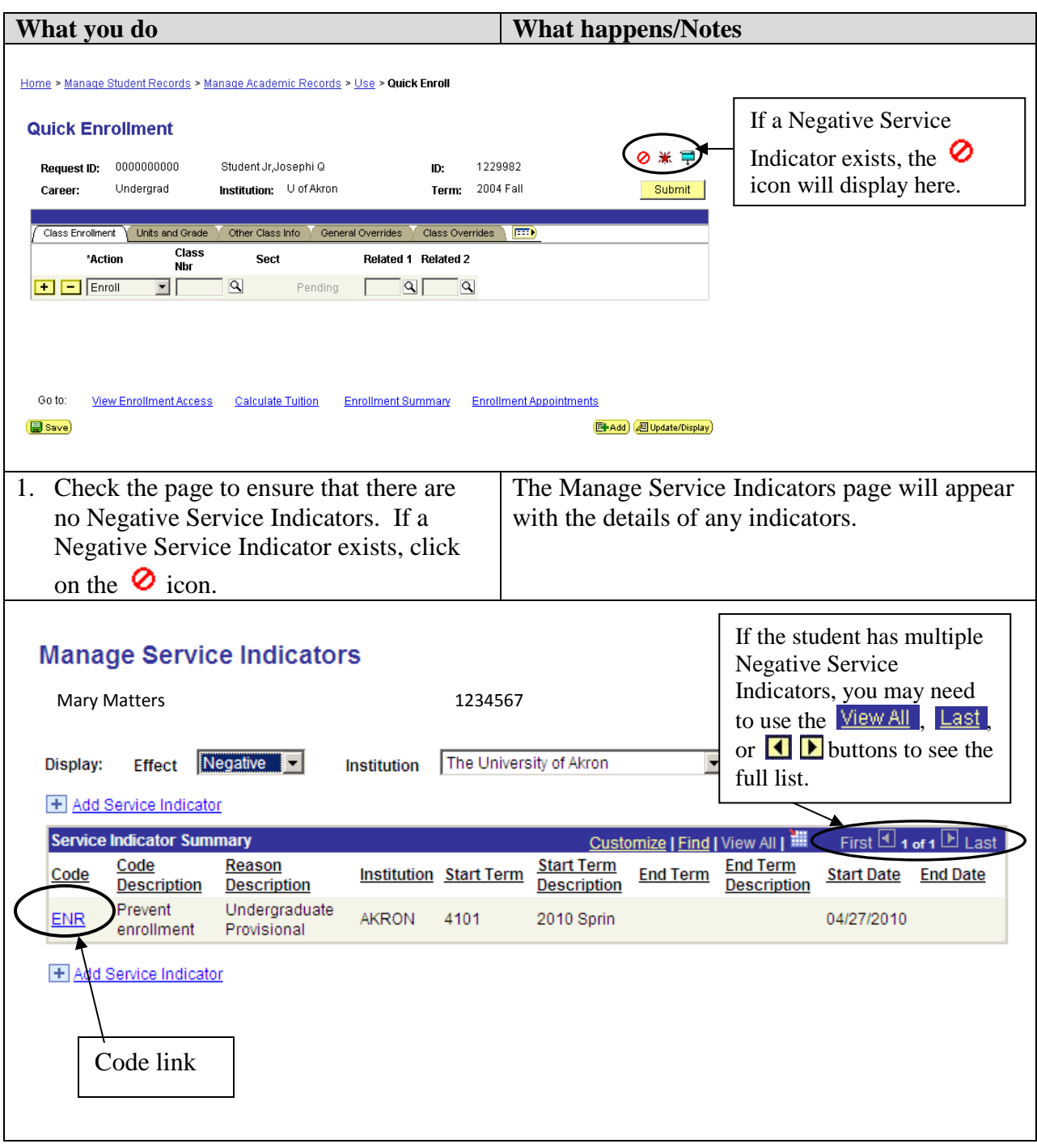

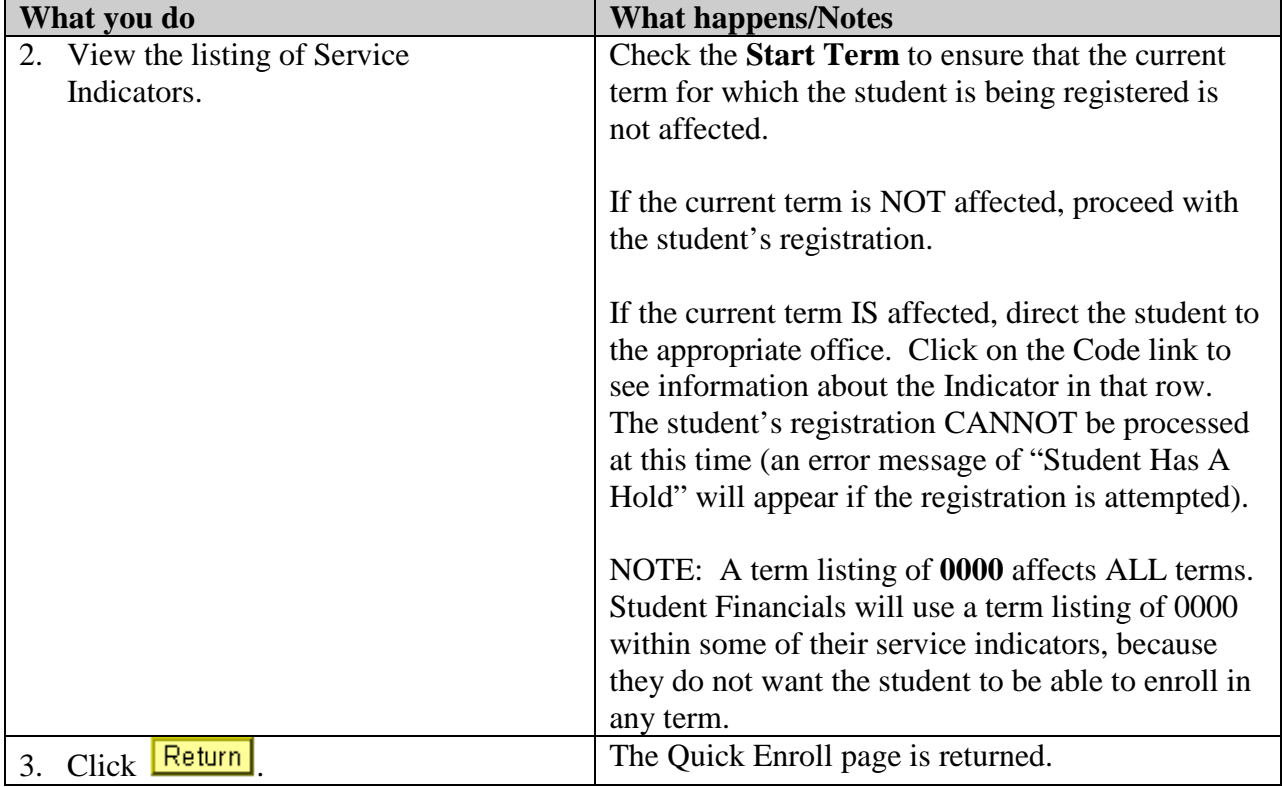

# **Add a Class / Search for and Add a Class**

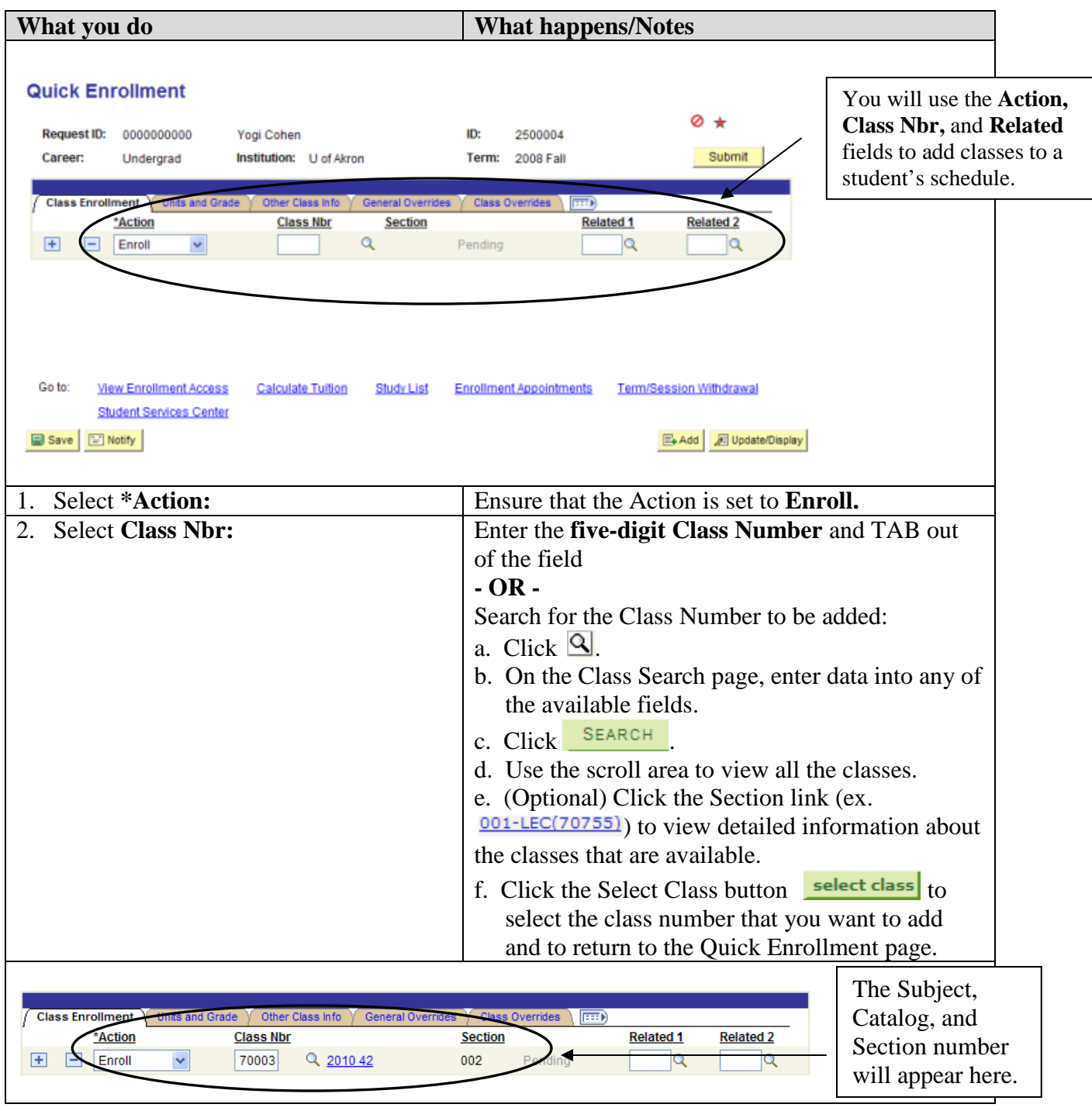

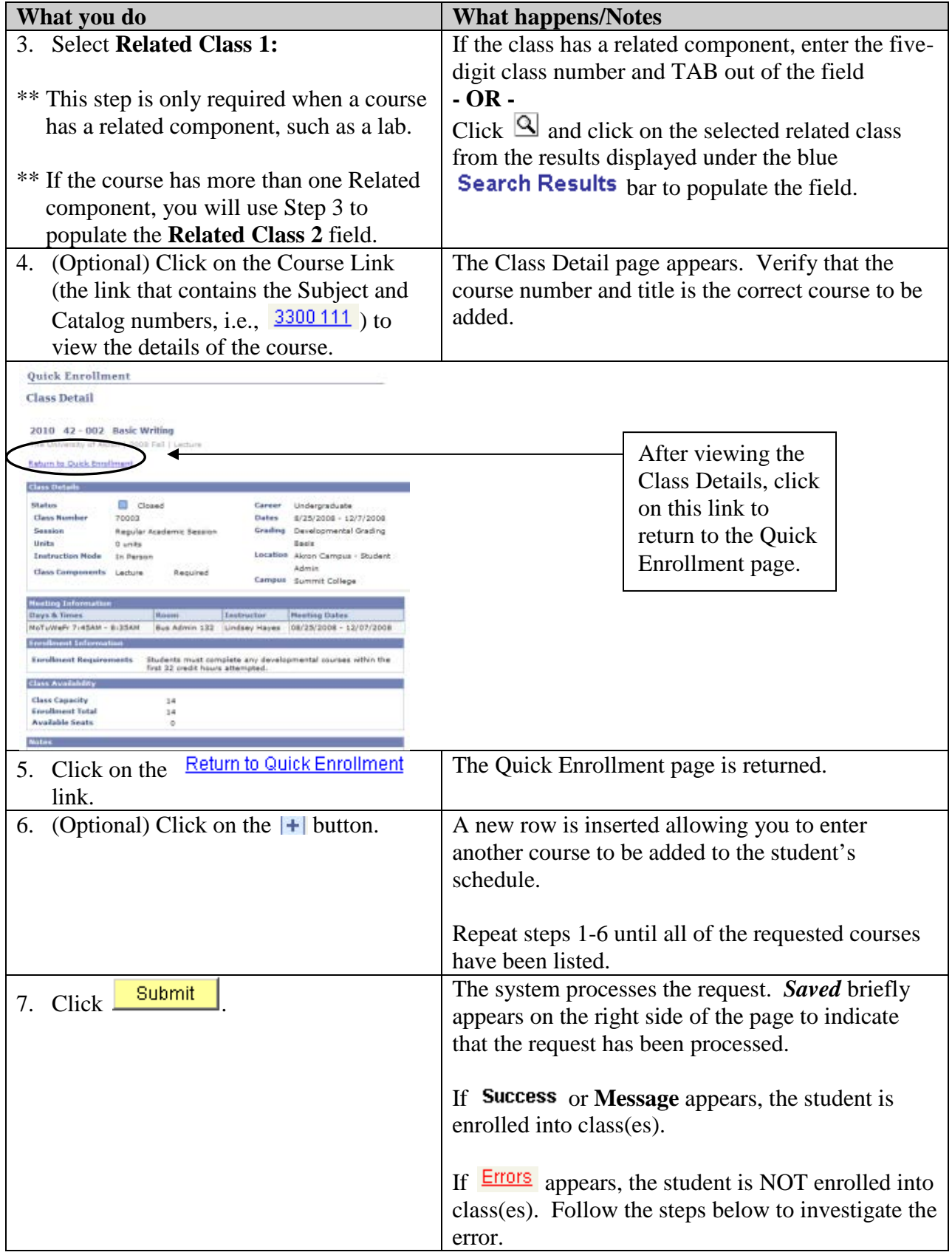

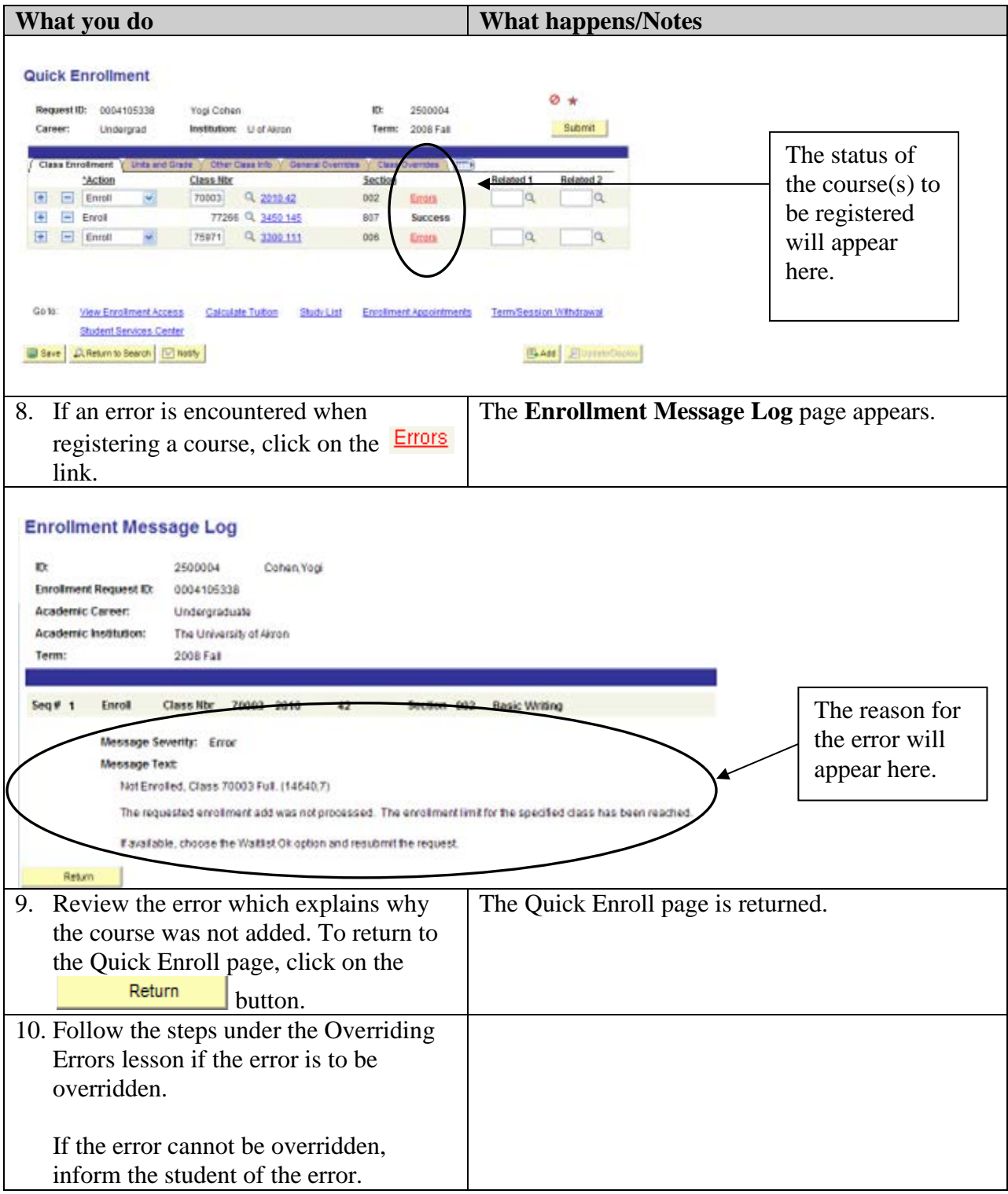

### **Override Errors**

Errors should only be overridden if you have authority to override the error. If you do not have authority to override the error, direct the student to the appropriate person/office who does have authority to make the decision to override the error.

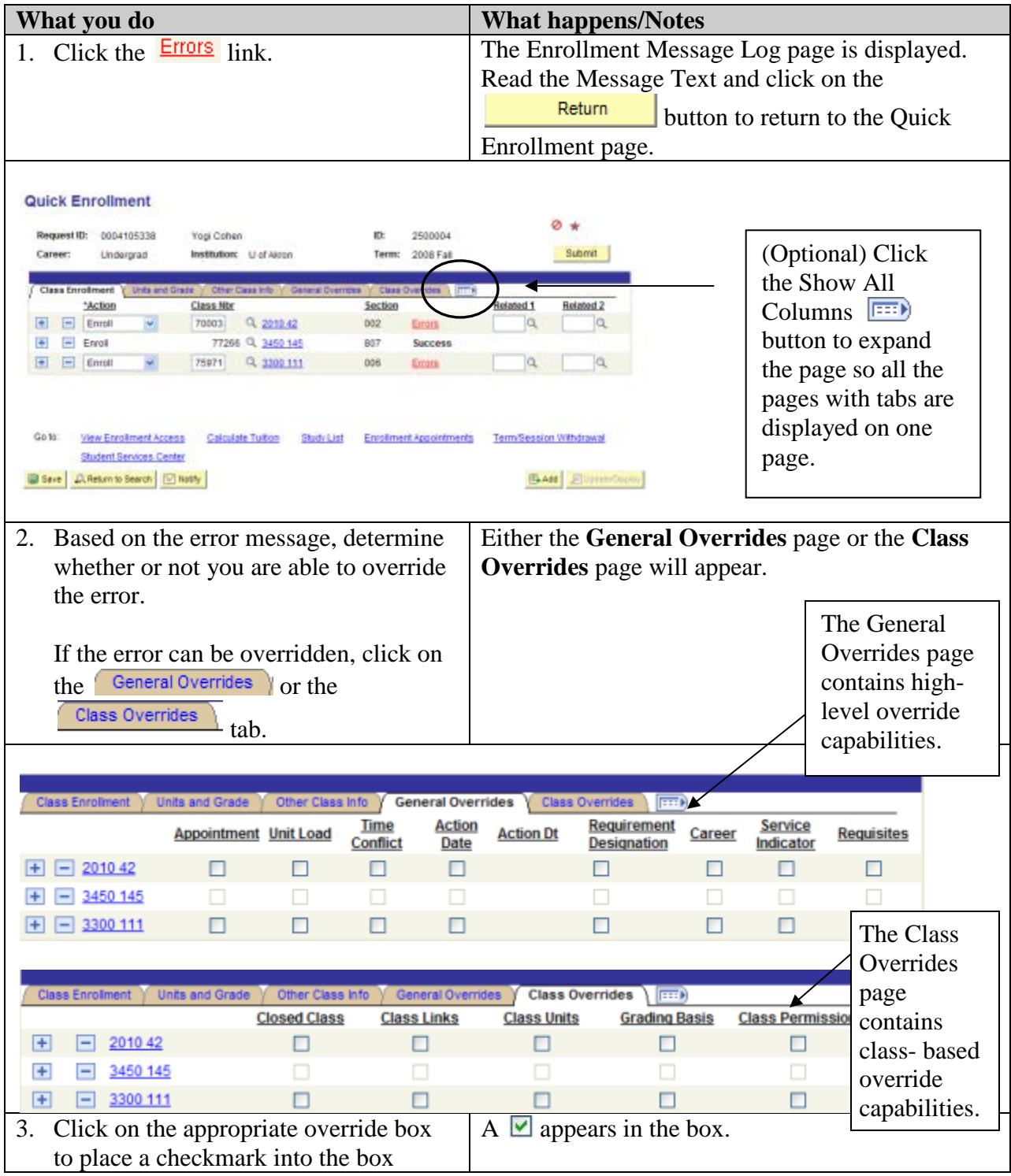

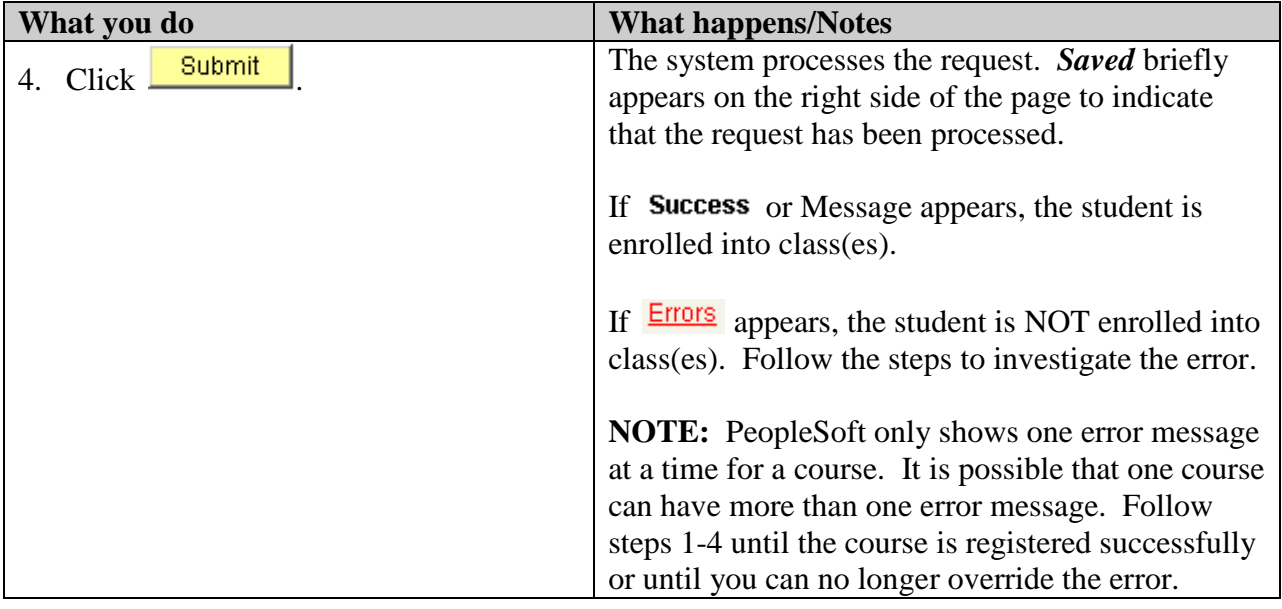

## **Enrollment Override Functions**

Registration Users will be given the security to override four functions, Class Limit, Permission, Requisites, and Time Conflict. If you do not have access to an override, it is "grayed out."

Errors should only be overridden if you have the authority to override the error. If you do not have the authority to override the error, direct the student to the appropriate person/office who does have the authority to make the decision to override the error.

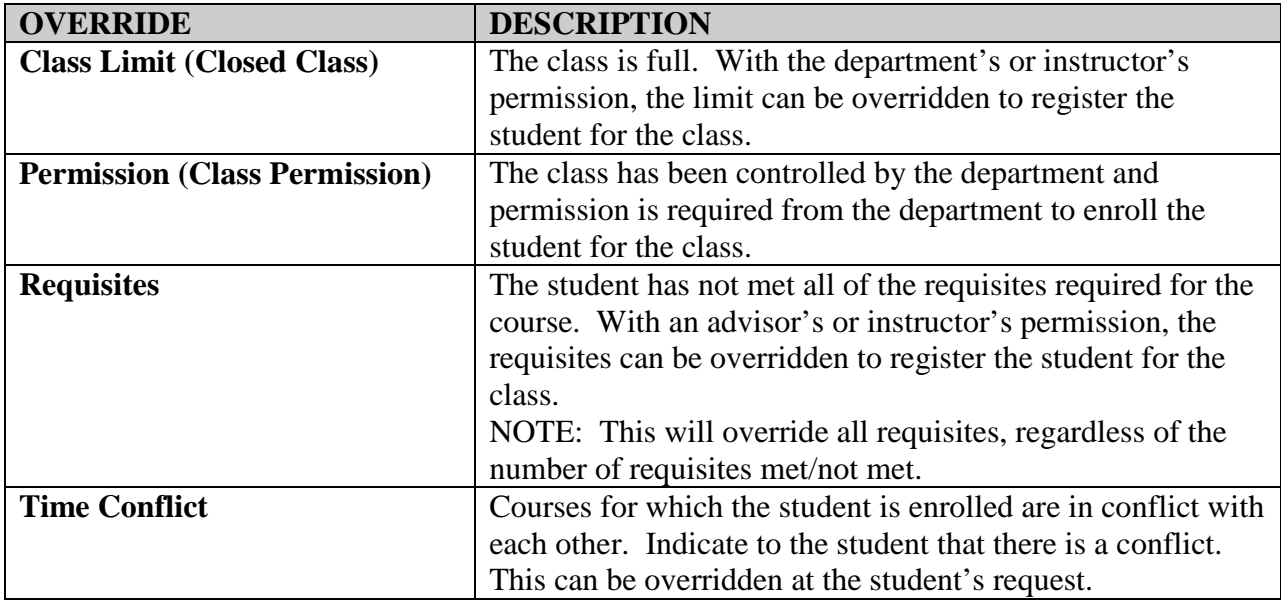

# **Drop a Class / Search for and Drop a Class**

Departments only can drop a student from a class through the  $15<sup>th</sup>$  day for Fall and Spring terms or a comparable date for Summer sessions. Once signatures are required, departments cannot drop a student.

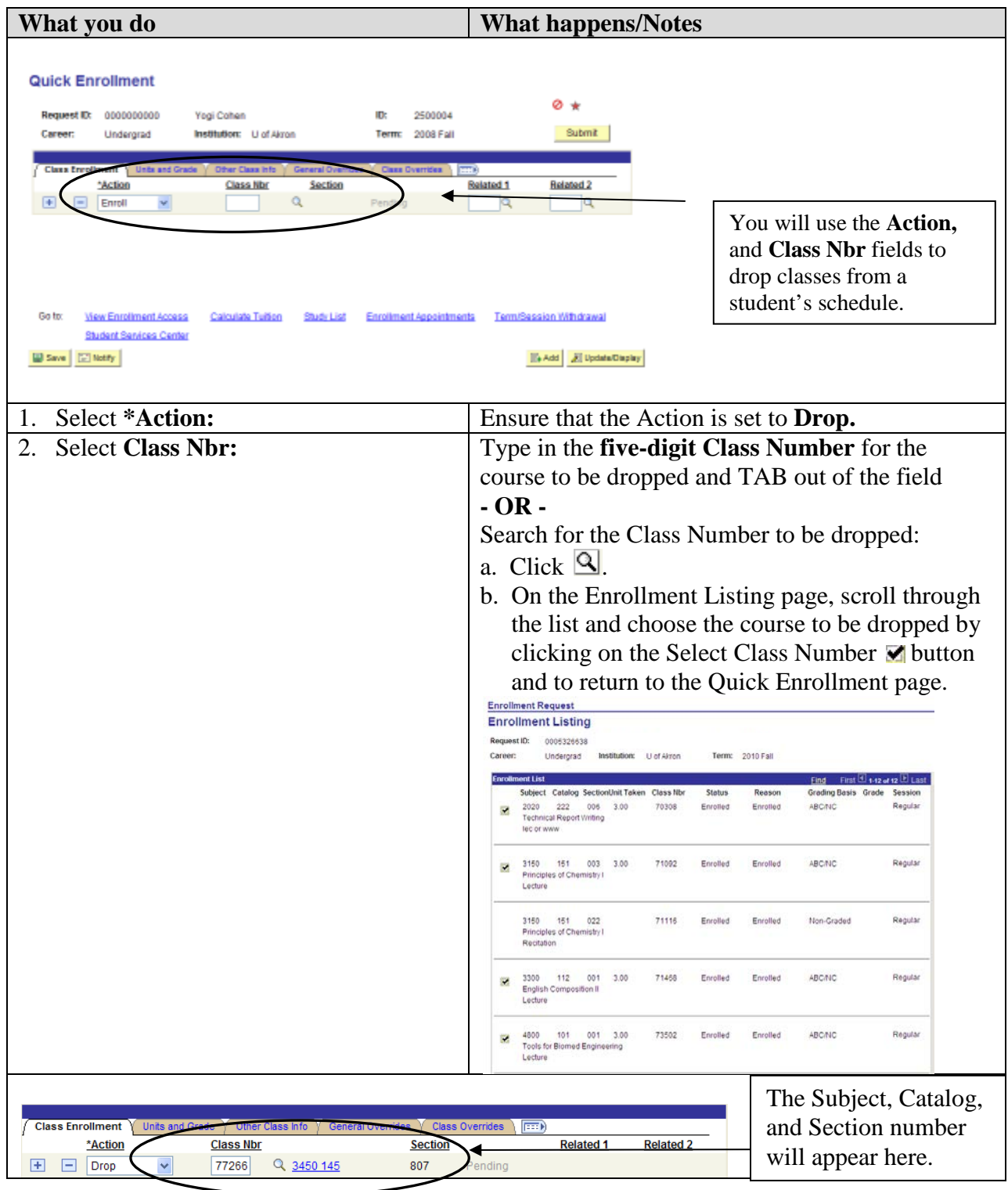

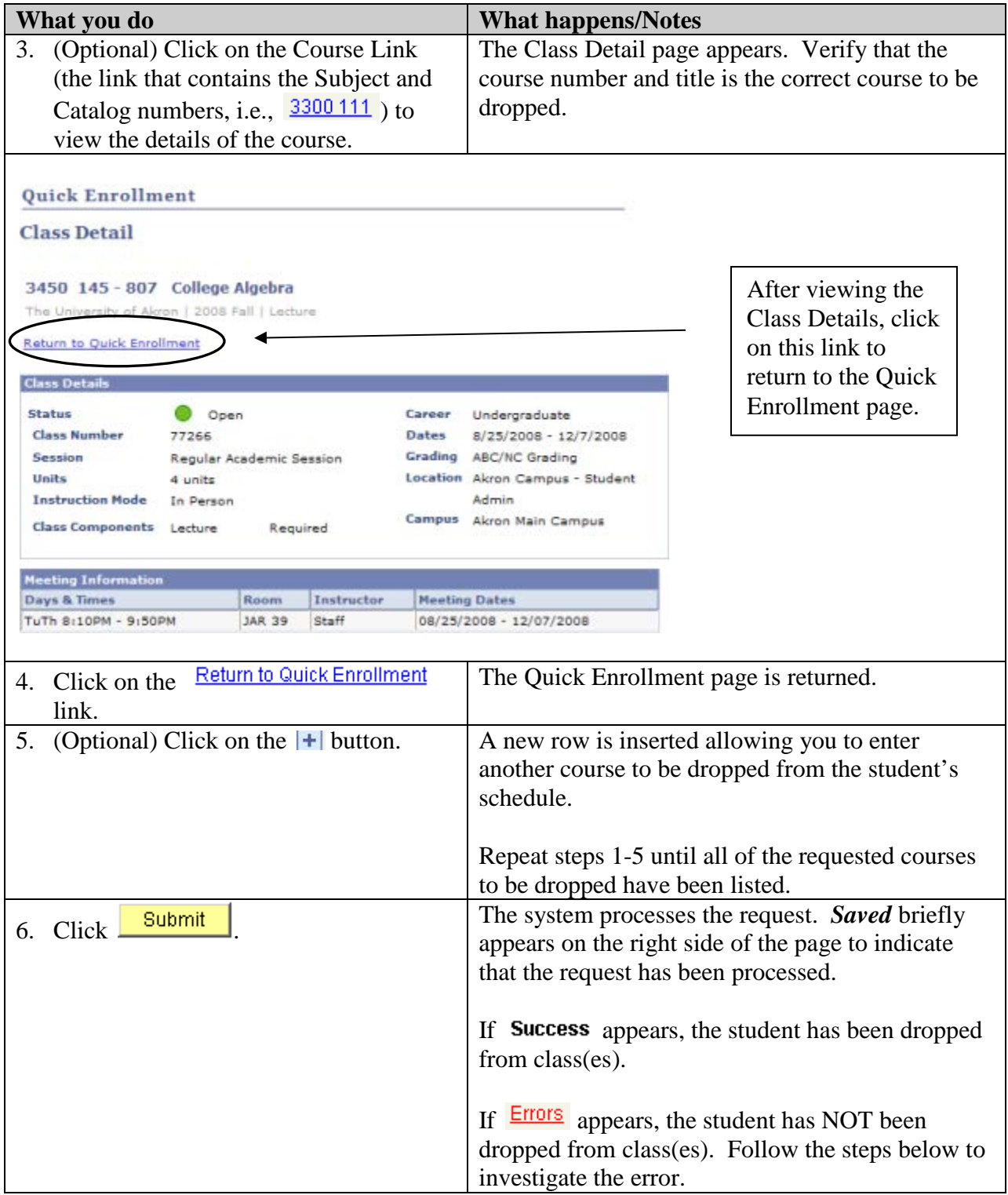

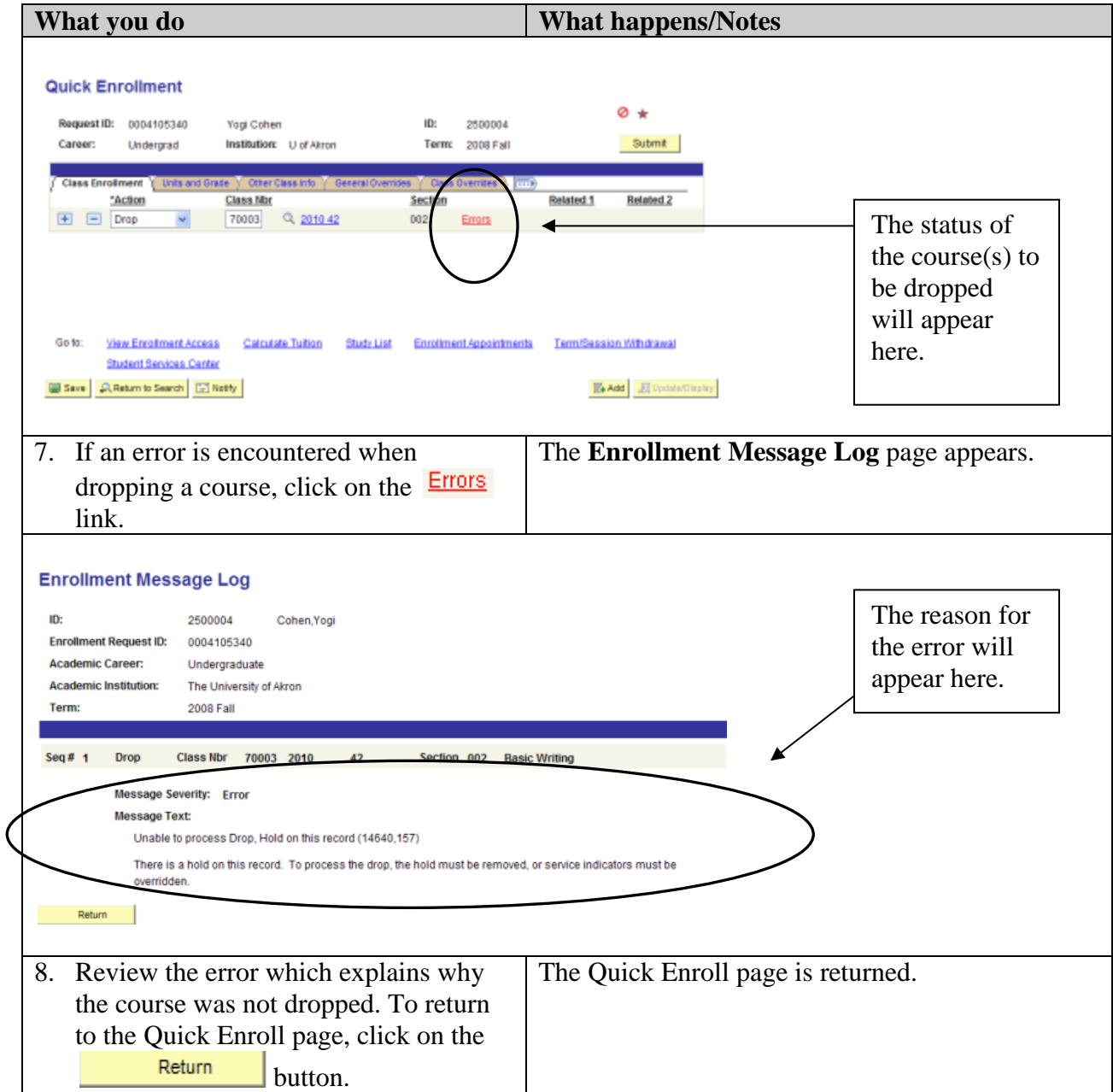

Note: To make a section change for a non-enrolled class:

- Drop the enrolled class. This drops both the enrolled and non-enrolled class.
- Add the enrolled class, again.
- Choose the new, non-enrolled class within the Related 1 field.

## **View and Print an Enrollment Summary (Class Schedule)**

From the Quick Enrollment page, you are able to view and print a copy of the student's class schedule through the Enrollment Summary link.

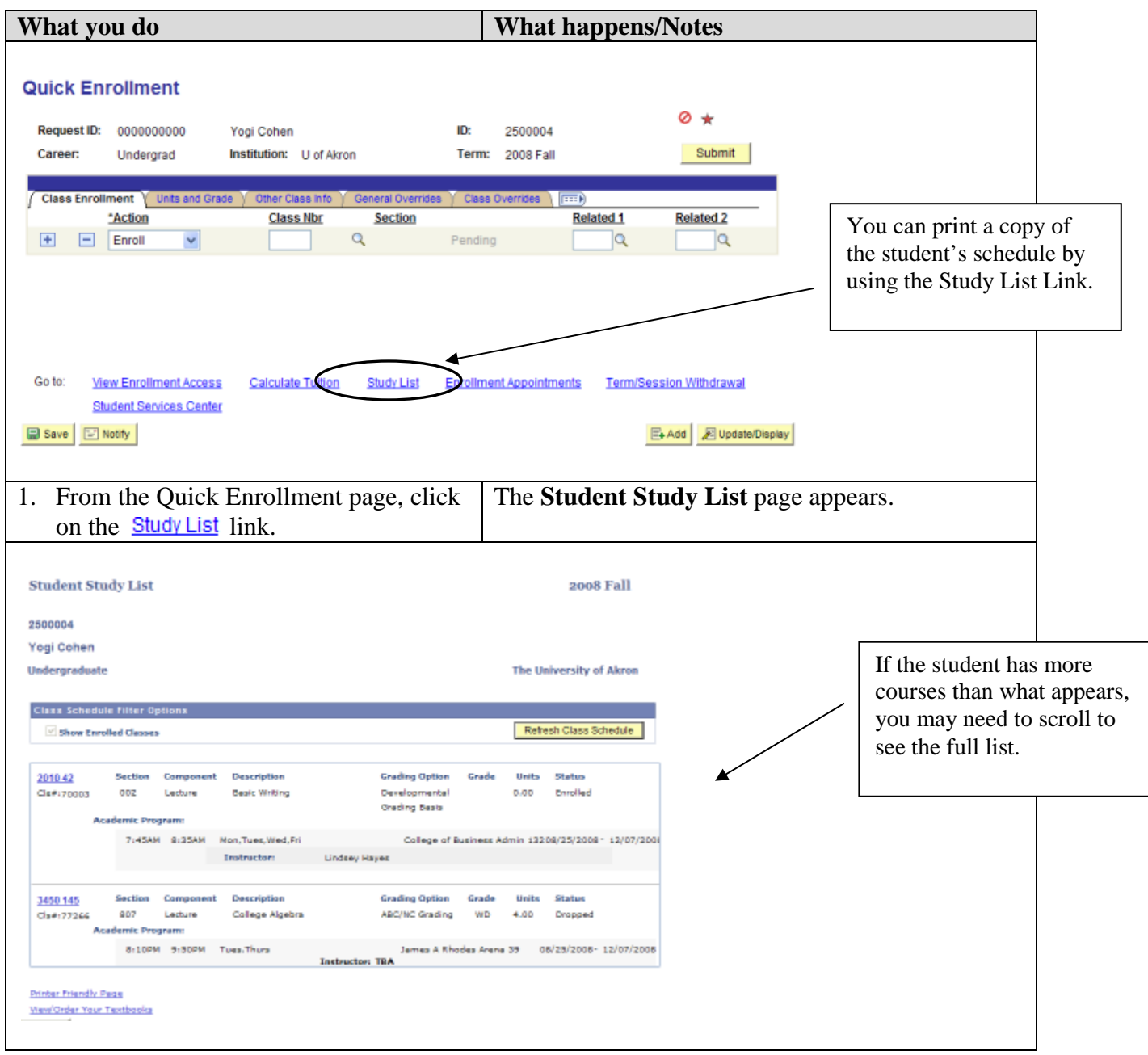

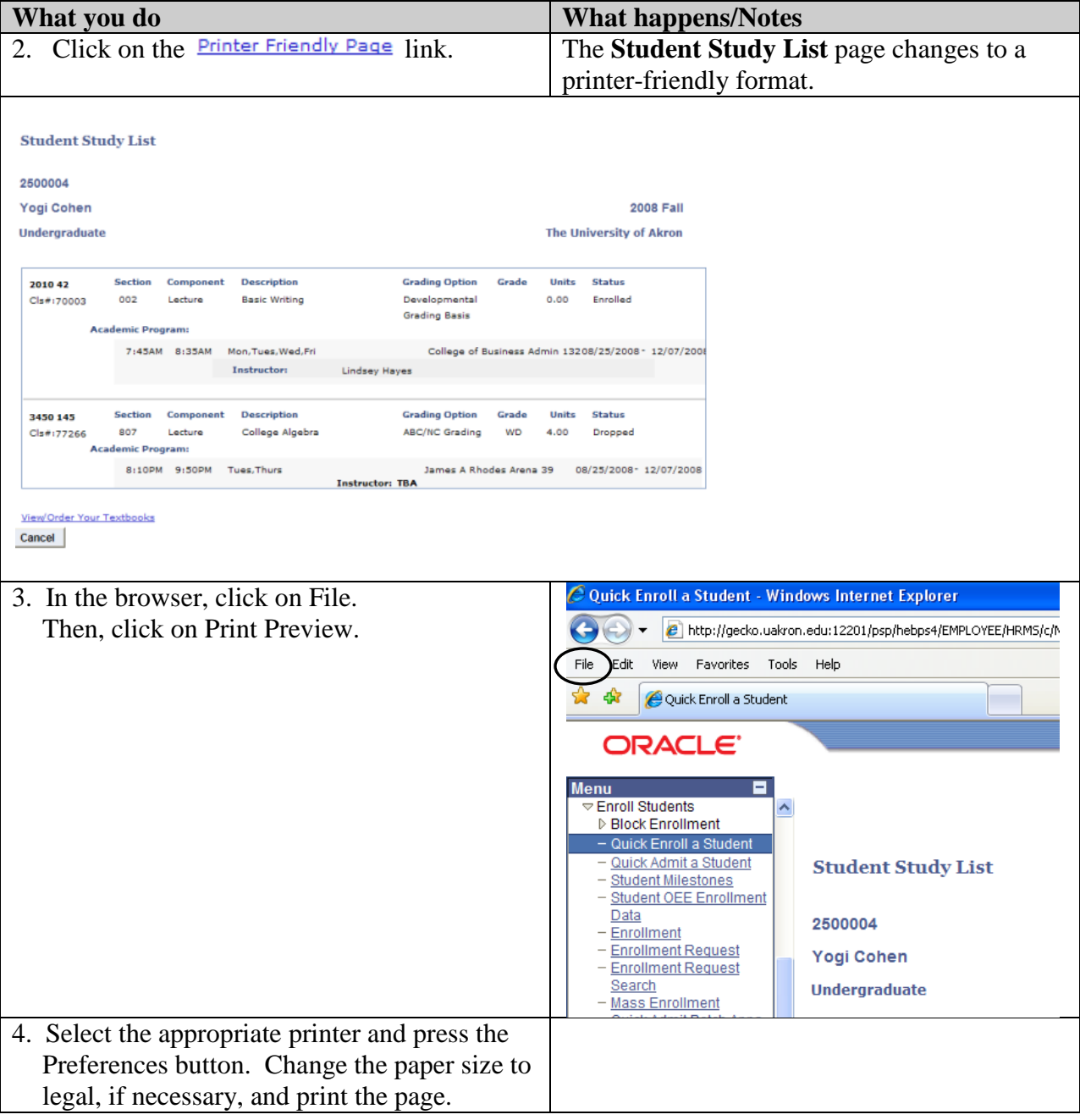

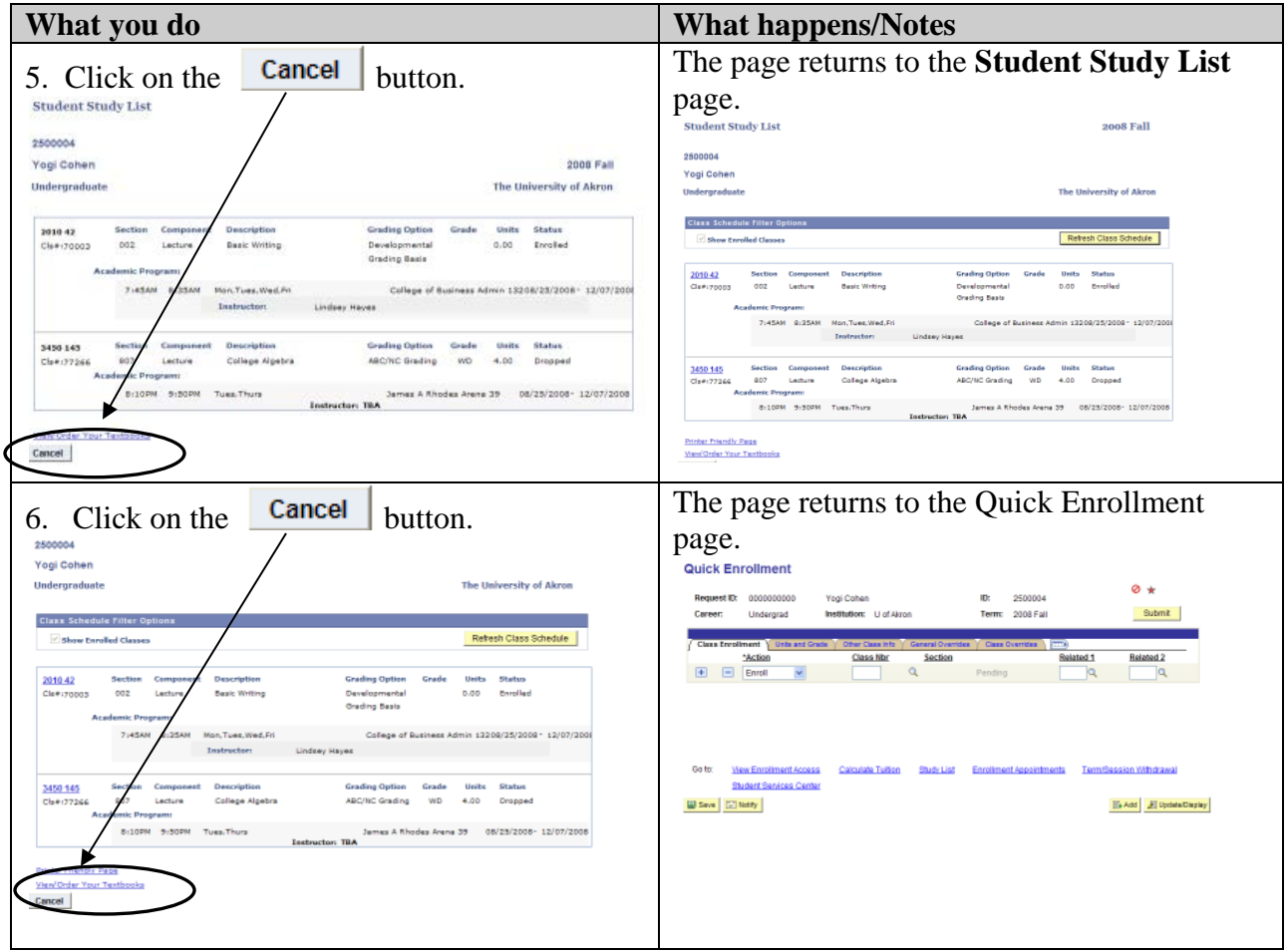

# **Begin a New Quick Enrollment Instance**

From the Quick Enrollment page, you are able to finish with the current student and start a new Quick Enrollment Instance to begin a registration process for a different student.

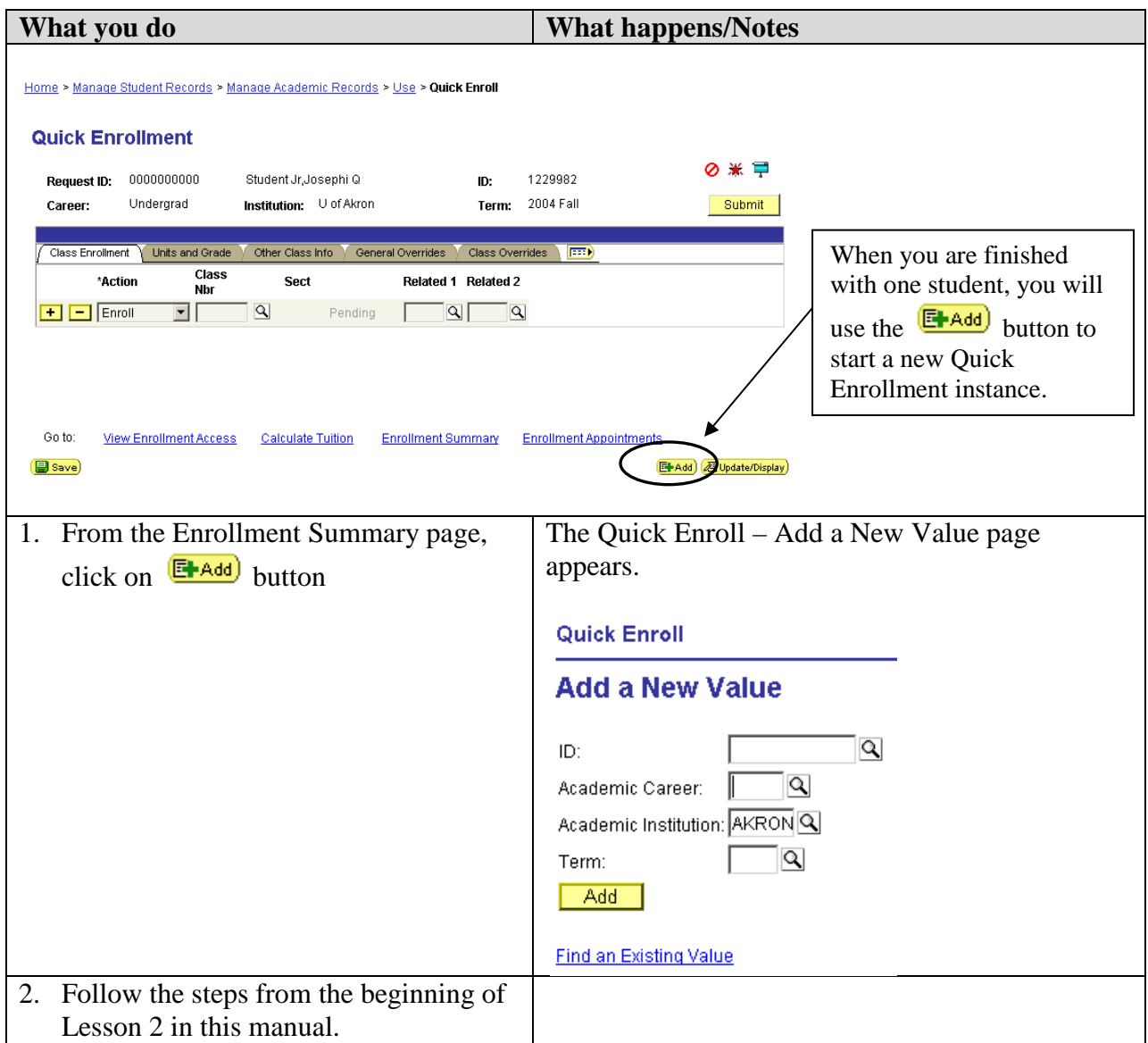

## **Lesson 3: Review History of Quick Enroll Processes**

Each time a registration request is processed for a student, a Request ID is created.

These steps will allow you to view a history of transactions that have been processed. Contact the Student Services Center at [ssc@uakron.edu](mailto:ssc@uakron.edu) if you need help with the history of enrollment.

#### **Utilizing the Quick Enroll – Find an Existing Value Process**

#### **Path: Records and Enrollment > Enroll Students > Quick Enroll a Student**

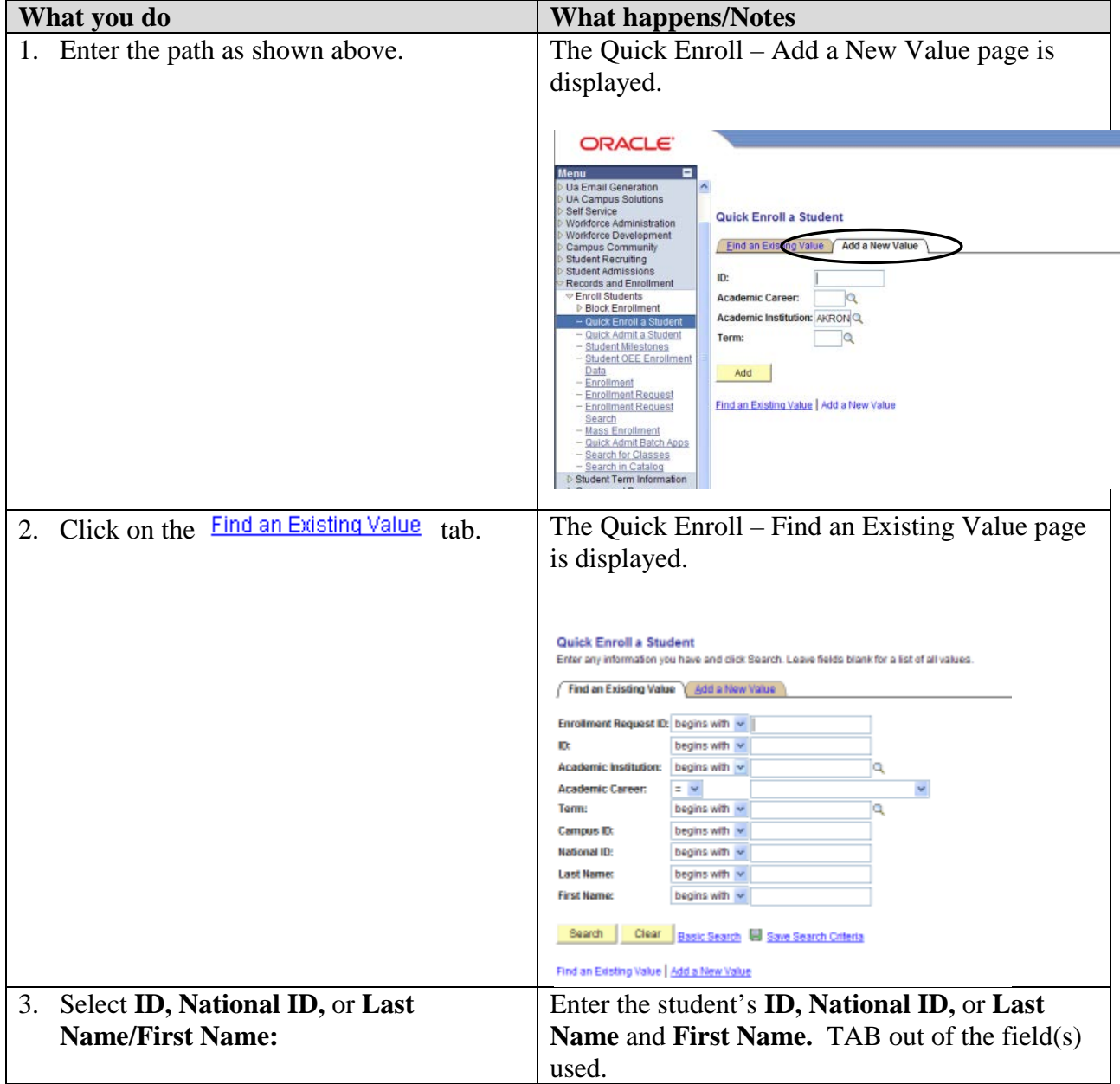

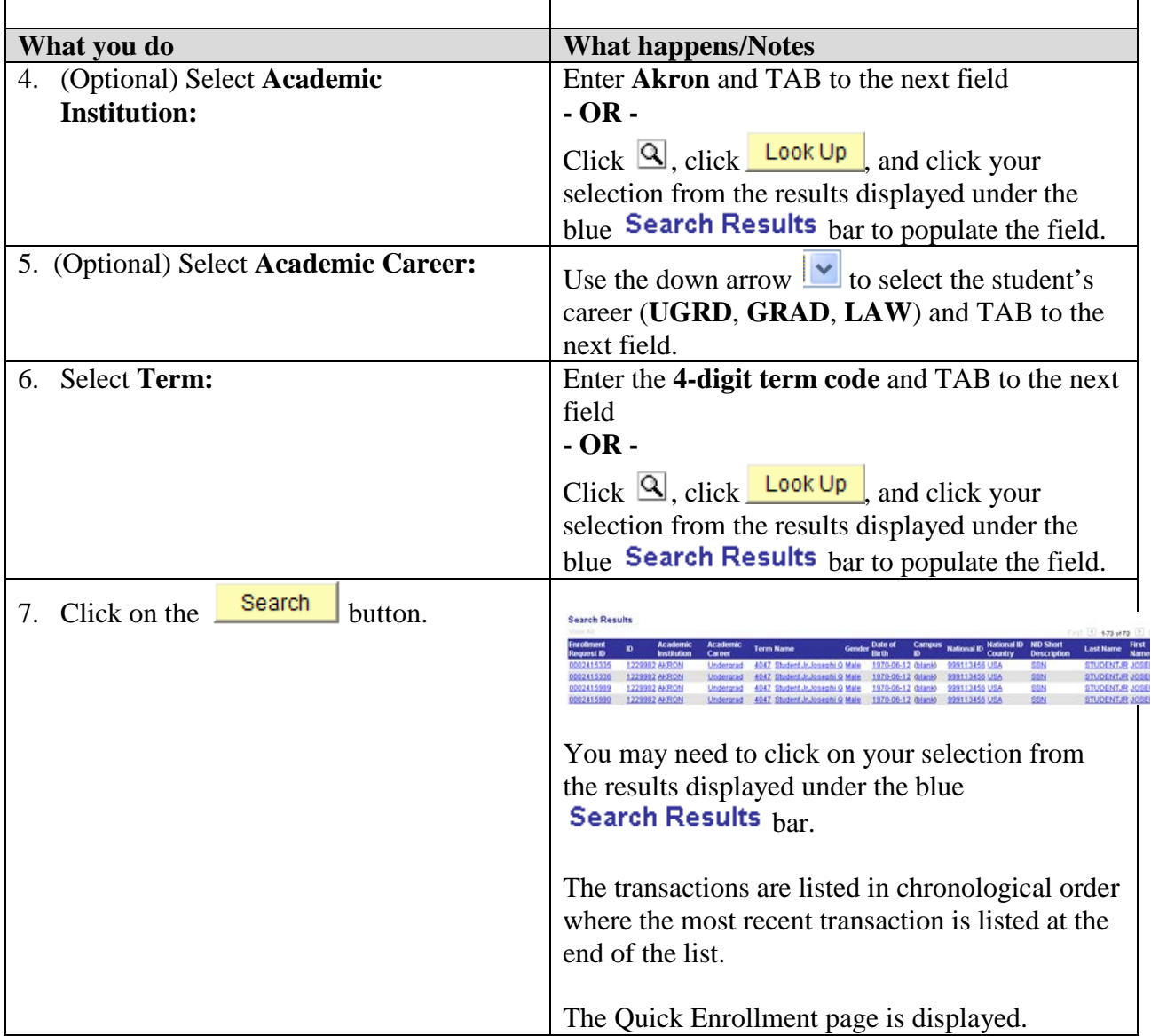

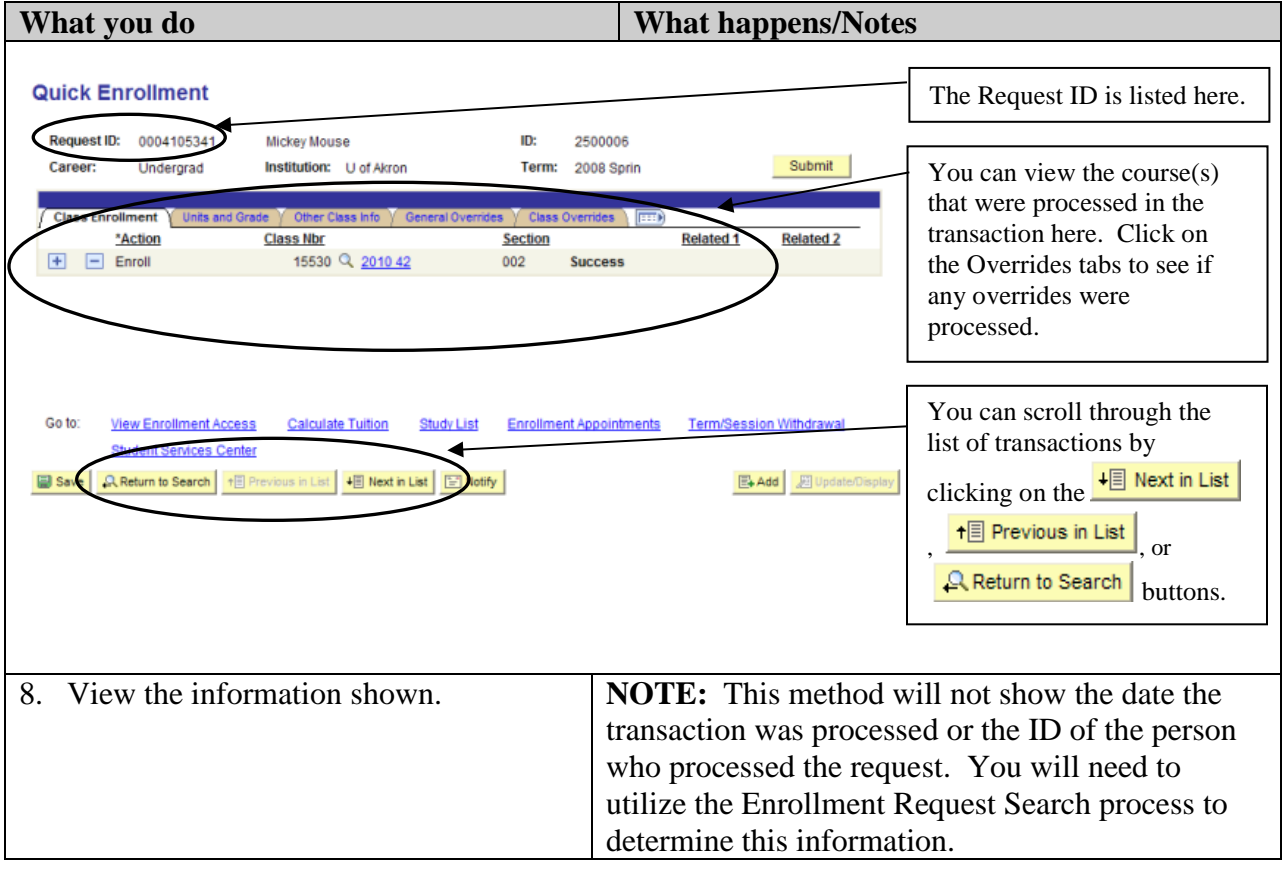

#### **Utilizing the Enrollment Request Search Process**

The Enrollment Request data may not be understood easily. Call the Registrar's office for help in interpreting the data.

#### **Path: Records and Enrollment > Enroll Students > Enrollment Request Search**

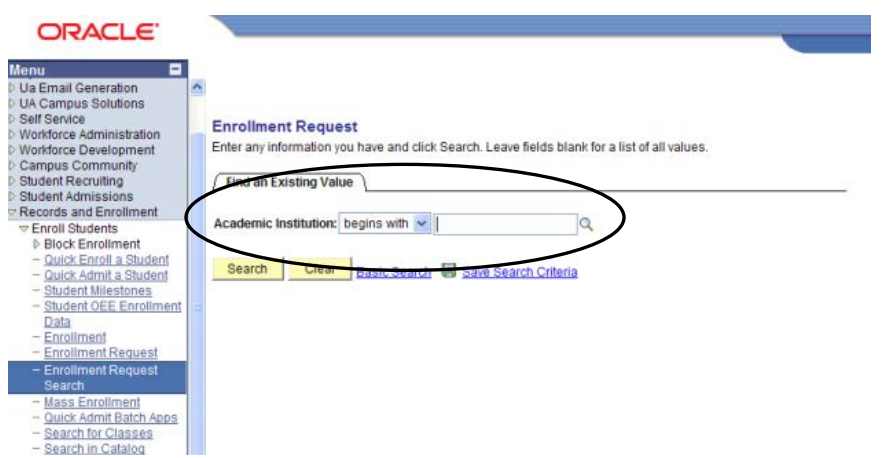

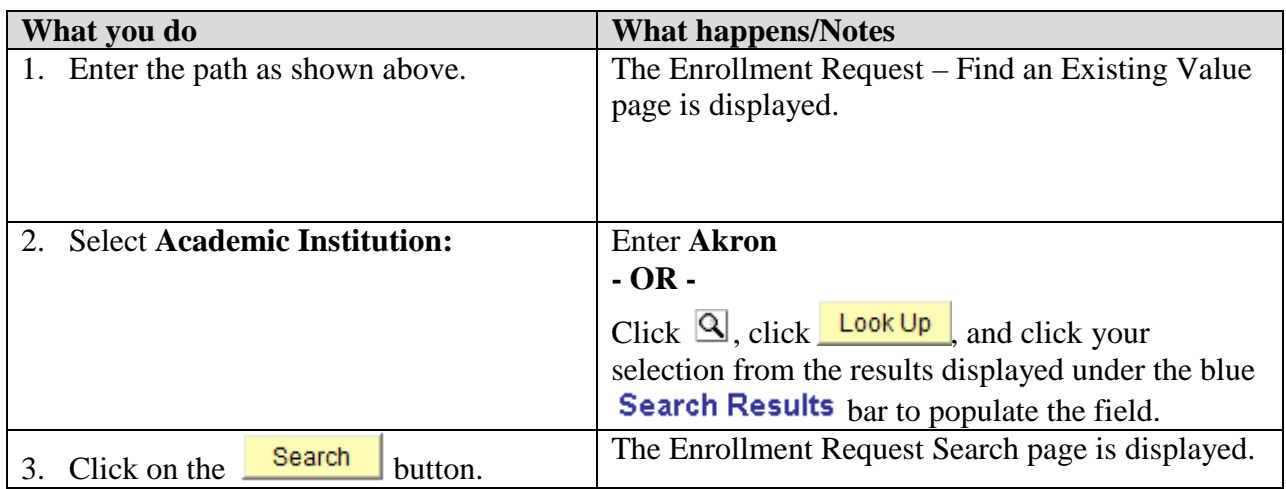

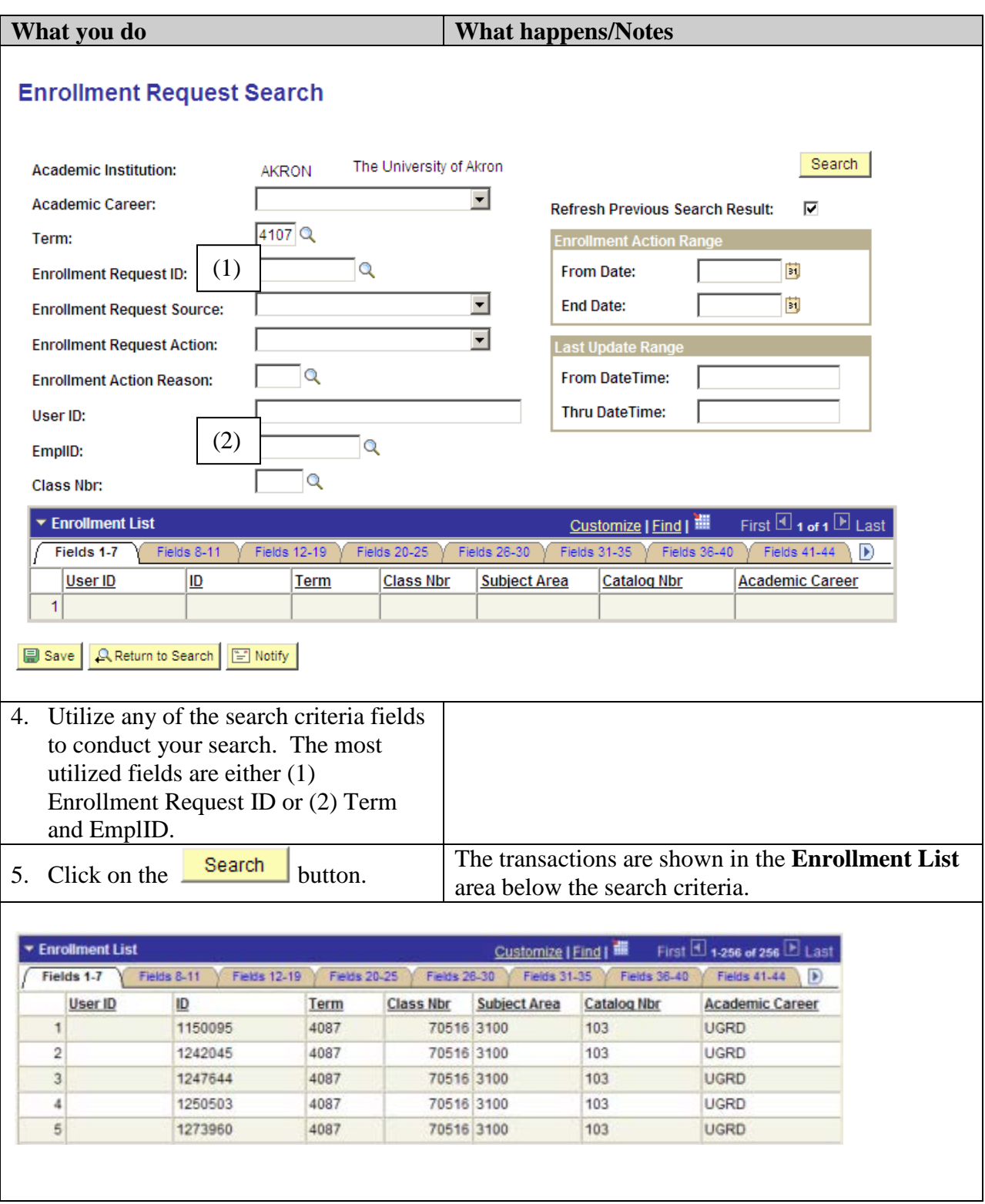

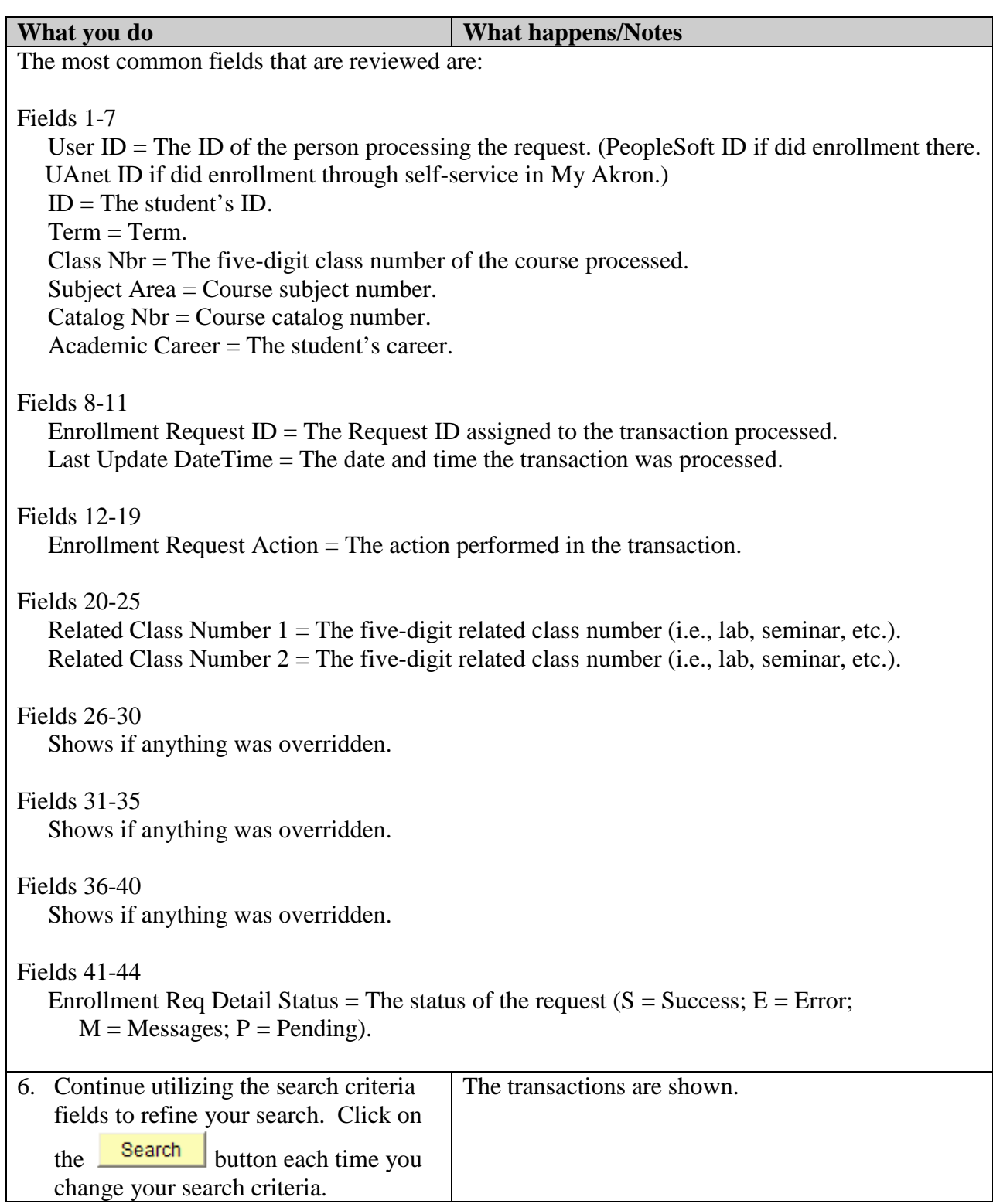